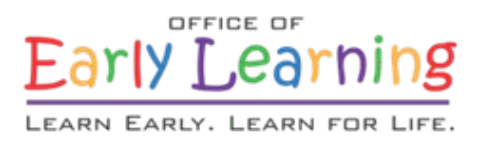

# EFS Modernization Test Script

Release 3.0 – Admin Functions – Child Care Application and Authorization (CCAA) Referral Process

> **Version 1.0 Date: 05/11/2018**

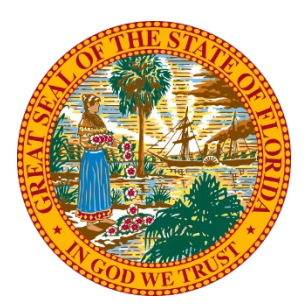

#### **1. Test Script Overview**

Test scripts guide a tester through a series of steps designed to test the system's actual behavior against expected outcomes. Definitions for fields shown within test scripts are as follows.

**TEST SCRIPT DESCRIPTION**: A description of the functionality being tested from the user's point of view.

**ASSUMPTION**: An assumption that must be true for the tester to successfully perform a test script.

**STEP**: The step number.

**DESCRIPTION**: A description of the actions the tester should perform to complete a step.

**EXPECTED RESULTS**: The expected outcome of the actions described in the step's description. Testers will compare actual results against the expected results to determine whether release 3.0 functionality has passed each step.

**PASS**: Testers will indicate release 3.0 functionality passed a step by placing a check or X in the step's "Pass" column.

**FAIL**: Testers will indicate whether release 3.0 functionality failed a step by placing a check or X in the step's "Fail" column.

**NOTES**: Placeholder for notes recorded by the tester.

Complete the test scripts in the order in which they appear in this document. Report all issues to the OEL project team at [service.desk@oel.myflorida.com.](mailto:service.desk@oel.myflorida.com)

#### User Acceptance Testing URLs

**Family Services:** <https://familyservicesbeta.floridaearlylearning.com/>

Access Key: **@ccessU@t**

**Provider Portal:** <https://providerservicesbeta.floridaearlylearning.com/>

If registering as a new user, enter the following credentials and register.

Taxpayer or Provider ID: **enter bogus 10-digit number**

License/Registration/Exemption number or EXEMPT: **EXEMPT**

**Coalition Services:** <https://coalitionservicesbeta.floridaearlylearning.com/>

If registering as a new user, enter the following credentials.

Access user name: **ELC\_Services@oel.myflorida.com**

Access password: **E@rlyle@rning**

Then send an email to [service.desk@oel.myflorida.com](mailto:service.desk@oel.myflorida.com) and request account approval.

#### **1.1. Tester Information**

Complete the tester information fields in the table shown below. Field definitions are as follows:

- **TESTER NAME**: Enter your name in the space adjacent to *Tester Name*.
- **TEST DATE**: Enter the date you began testing in the space adjacent to *Test Date*.
- **PLATFORM**: Enter the platform that you are testing from.
- **BROWSER**: Enter the browser that you are testing from. The EFS Modernization will support Internet Explorer versions 10.0 and higher, and Google Chrome versions 40 and higher.
- **BROWSER VERSION**: Enter your browser's version in the *Version* row.

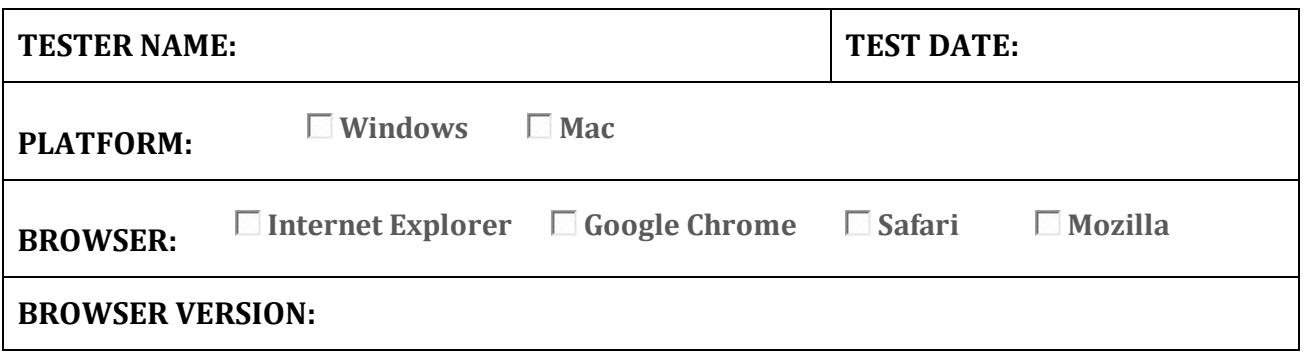

#### **2. Maintenance Tables**

Various codes are stored in tables in the database and used throughout the system to help standardize data entry. Some of these codes can be viewed, created, or updated by users. In this section, we will review and update maintenance tables related to the CCAA process.

#### **2.1. View the State Billing Groups**

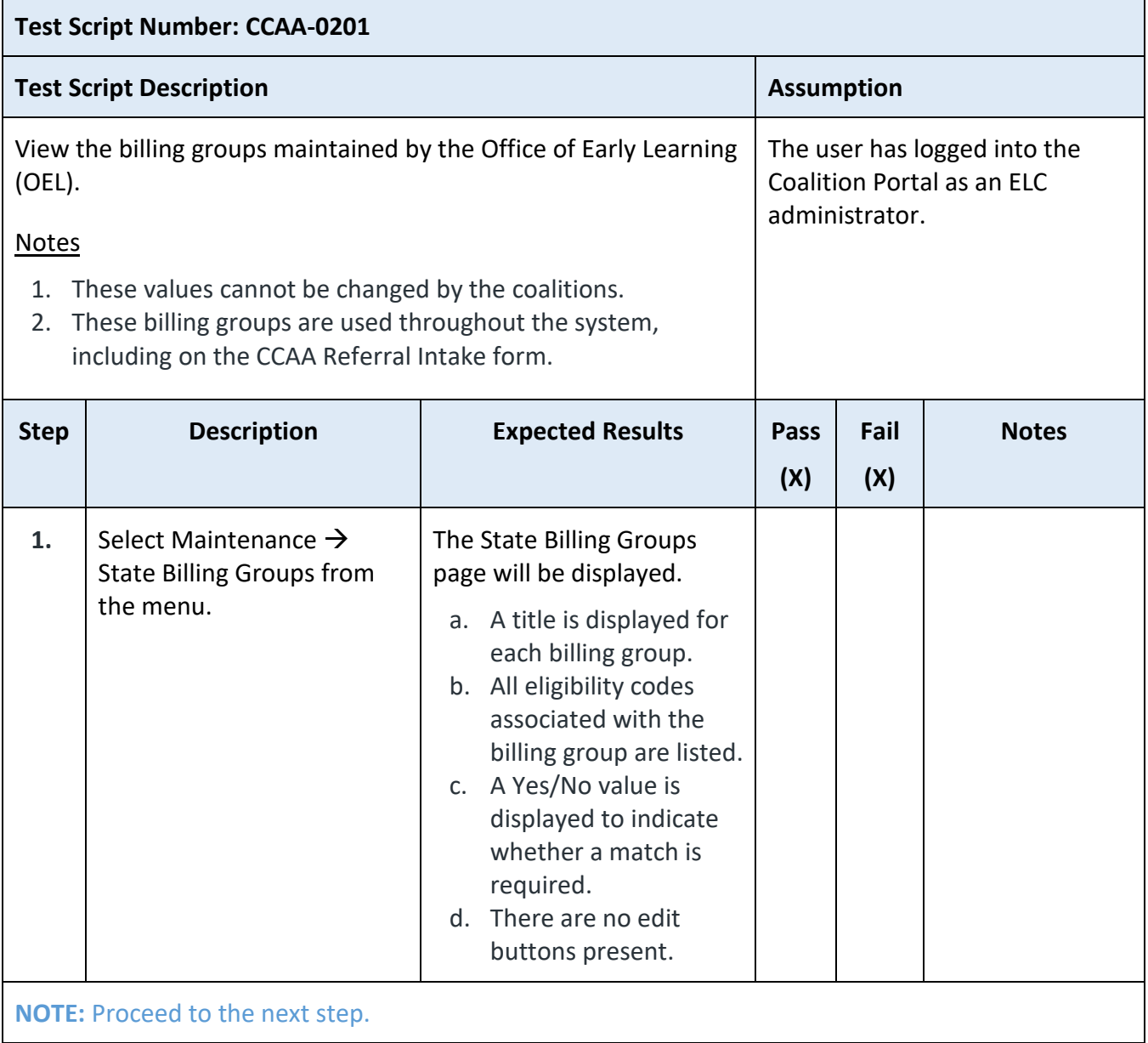

## **2.2. Add a Local Referring Agency**

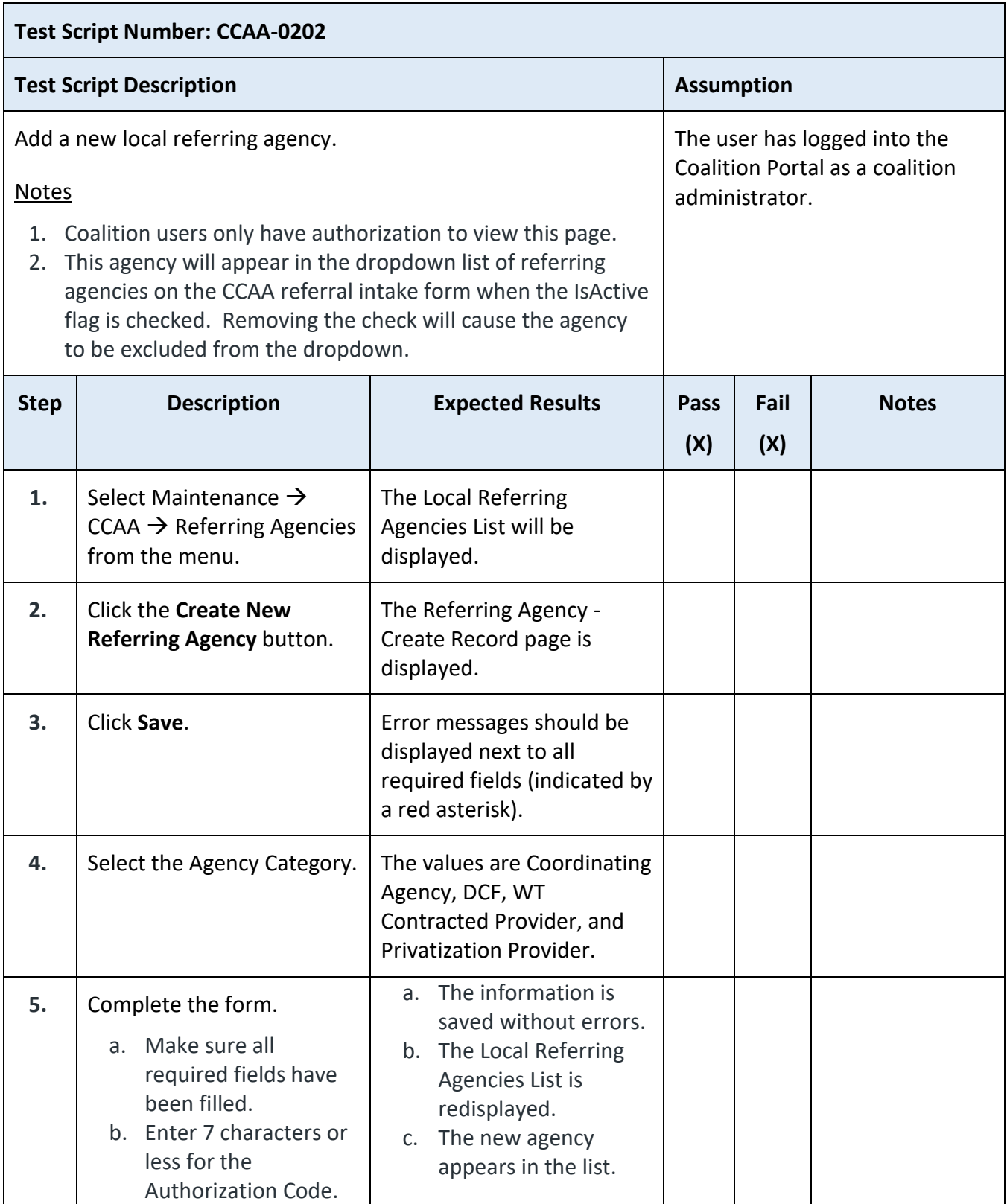

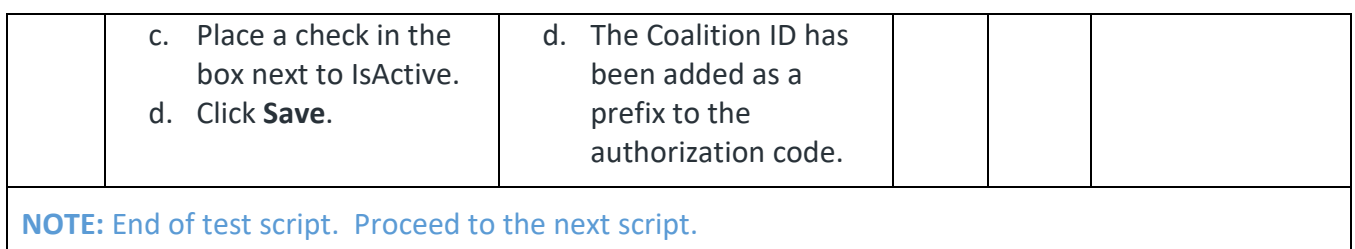

#### **3. CCAA Entry by Family**

The CCAA Data Entry by Family sub-process begins when a family indicates on their SR application that they have a CCAA referral. Families that are determined to be ineligible based on the qualifying questions will be allowed to complete the application if they have a form from another agency entitled Child Care Application and Authorization. Once the application is submitted, the family will follow the normal flow of moving to the waiting list and being determined for funding.

#### **3.1. Create an SR Application**

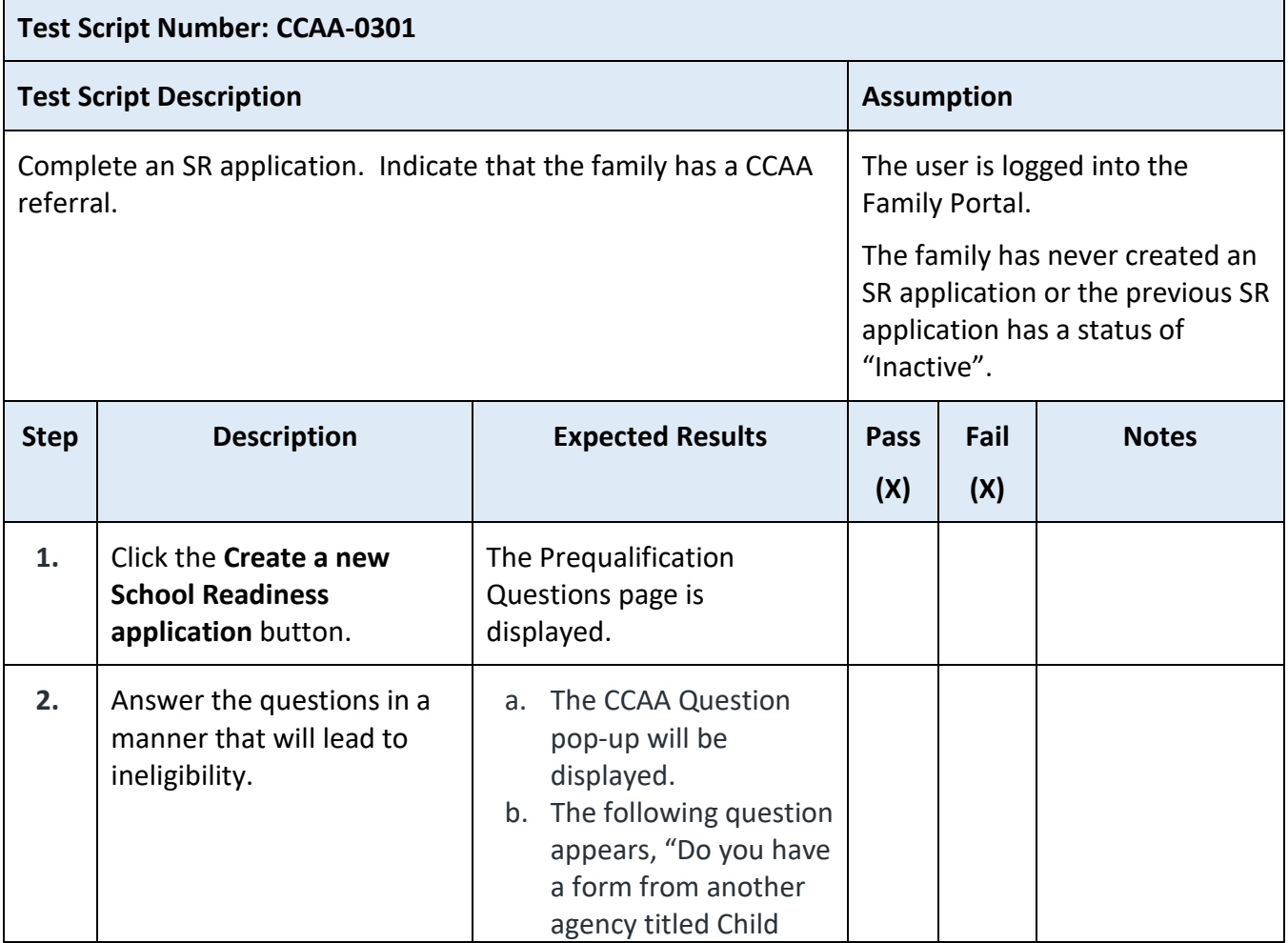

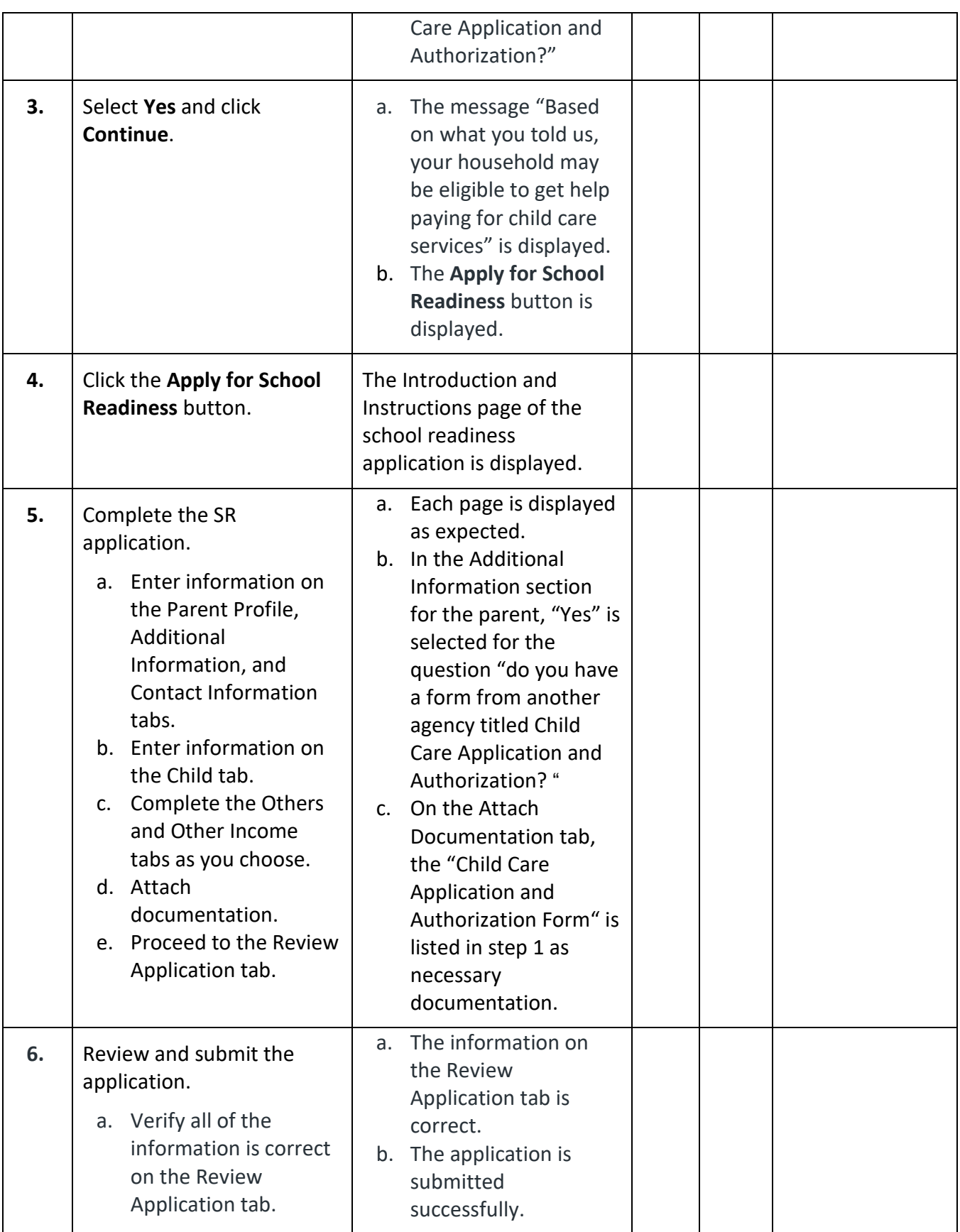

#### **EFS Modernization Release 3.0 Test Plan and Test Scripts**

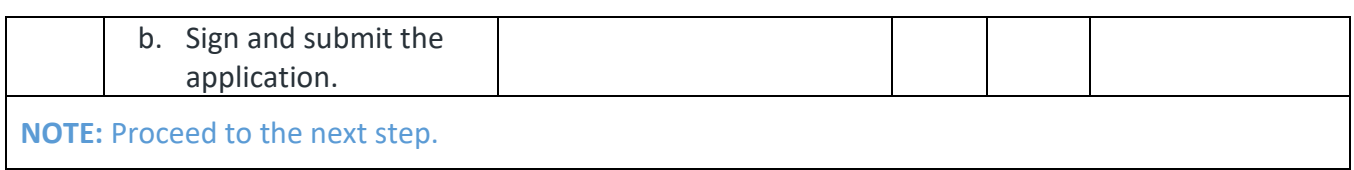

#### **3.2. Approve the SR Application**

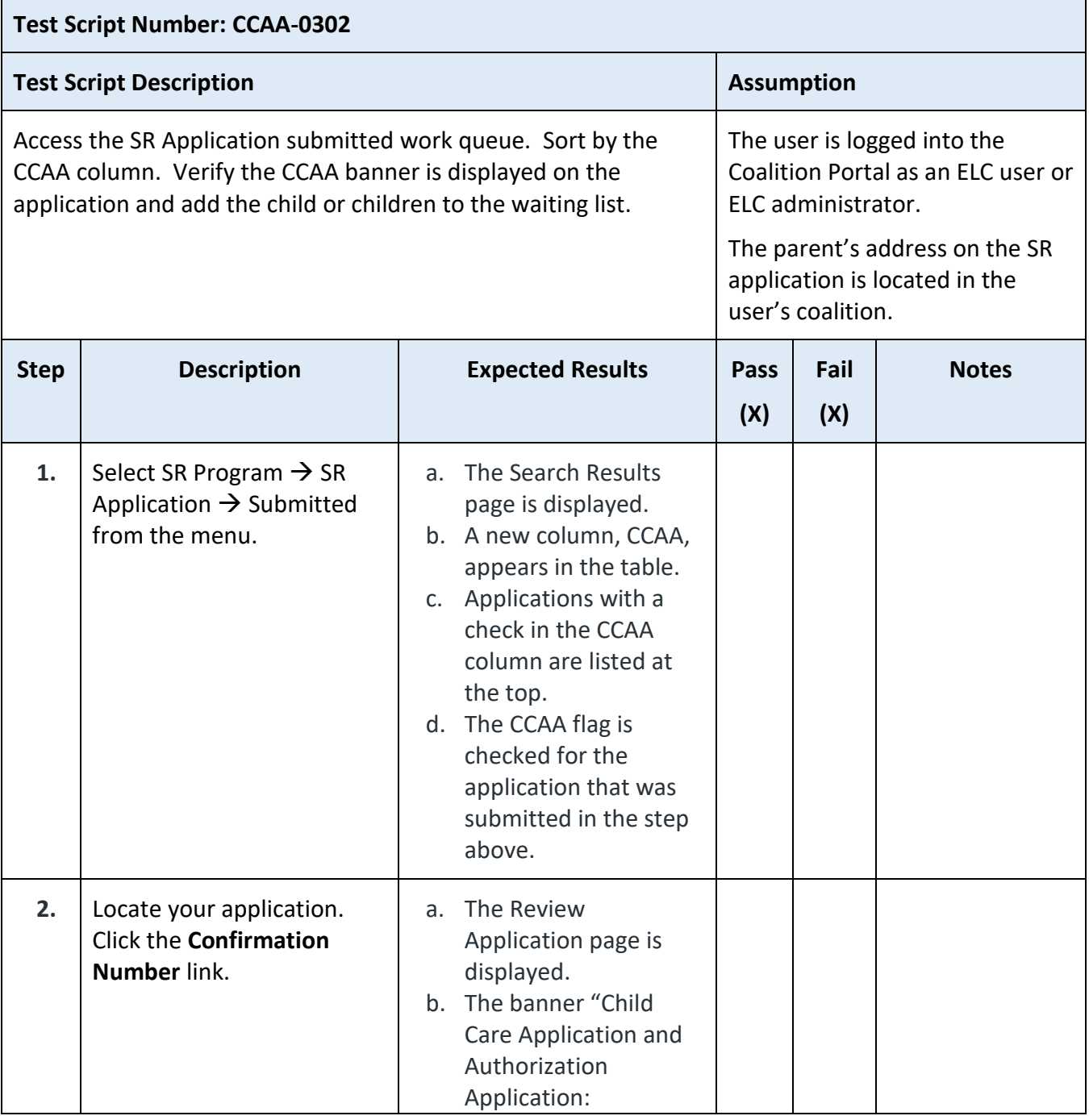

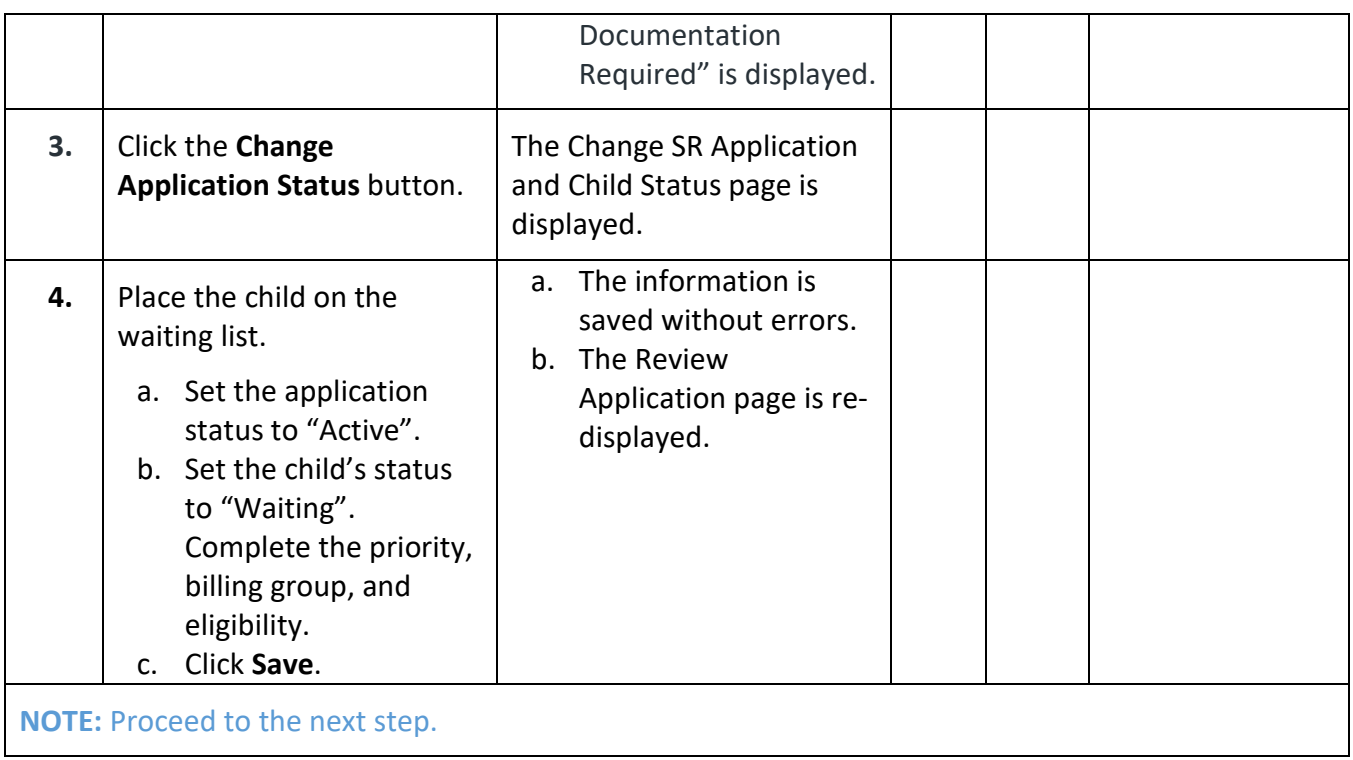

## **3.3. Send a Funding Notification**

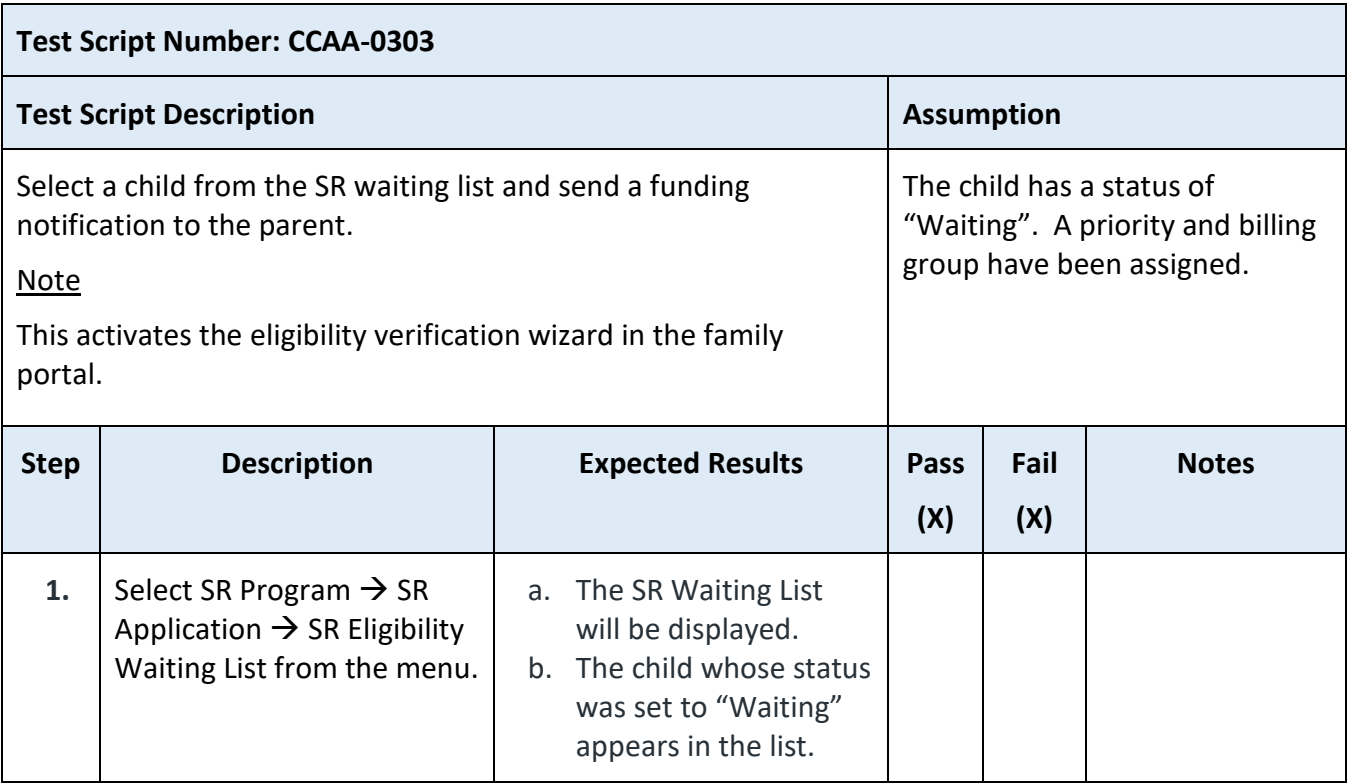

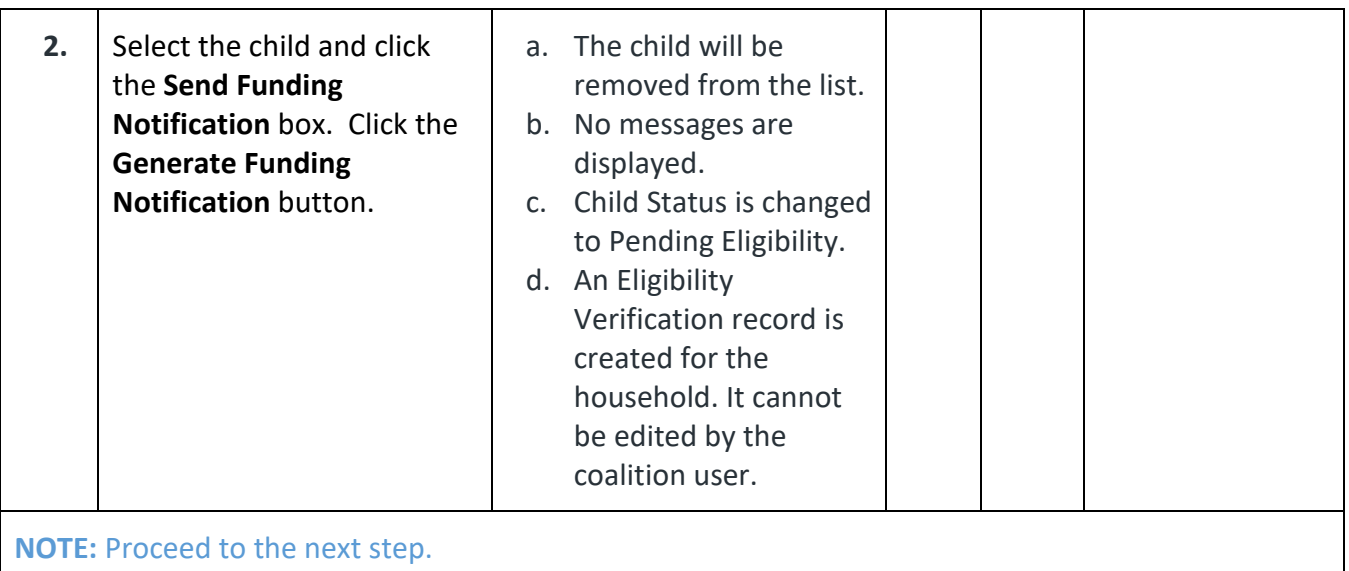

## **3.4. Complete the Eligibility Verification Wizard**

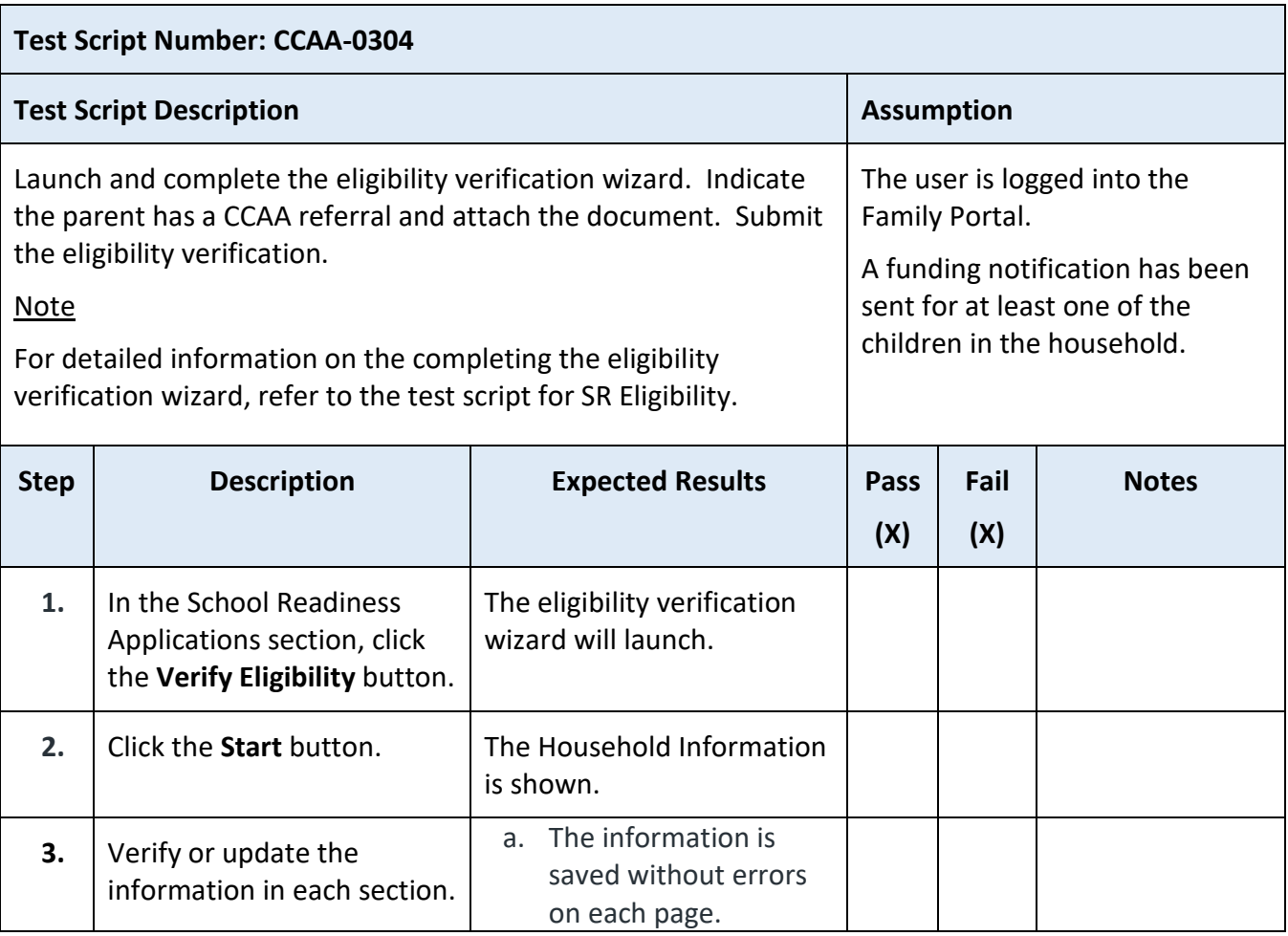

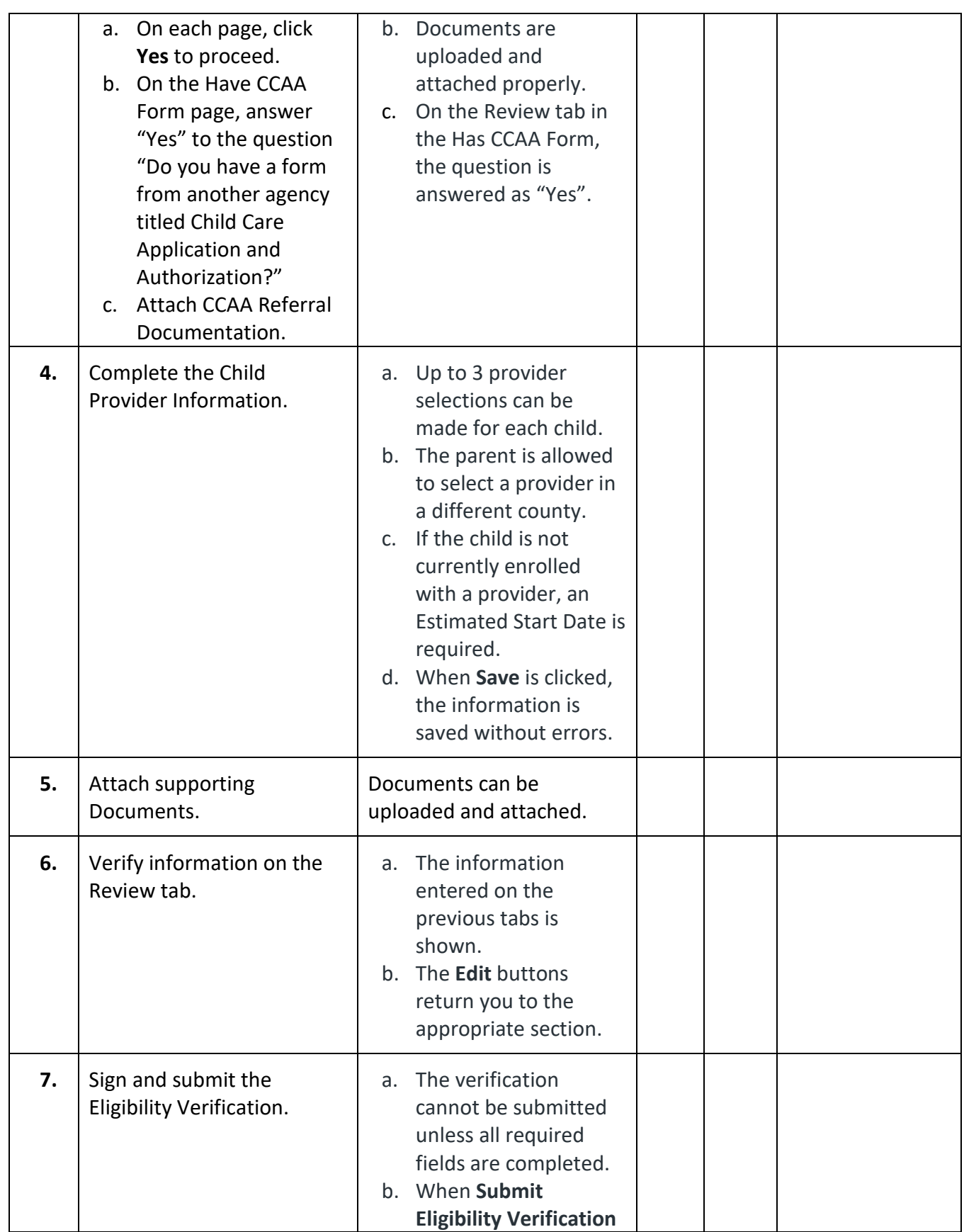

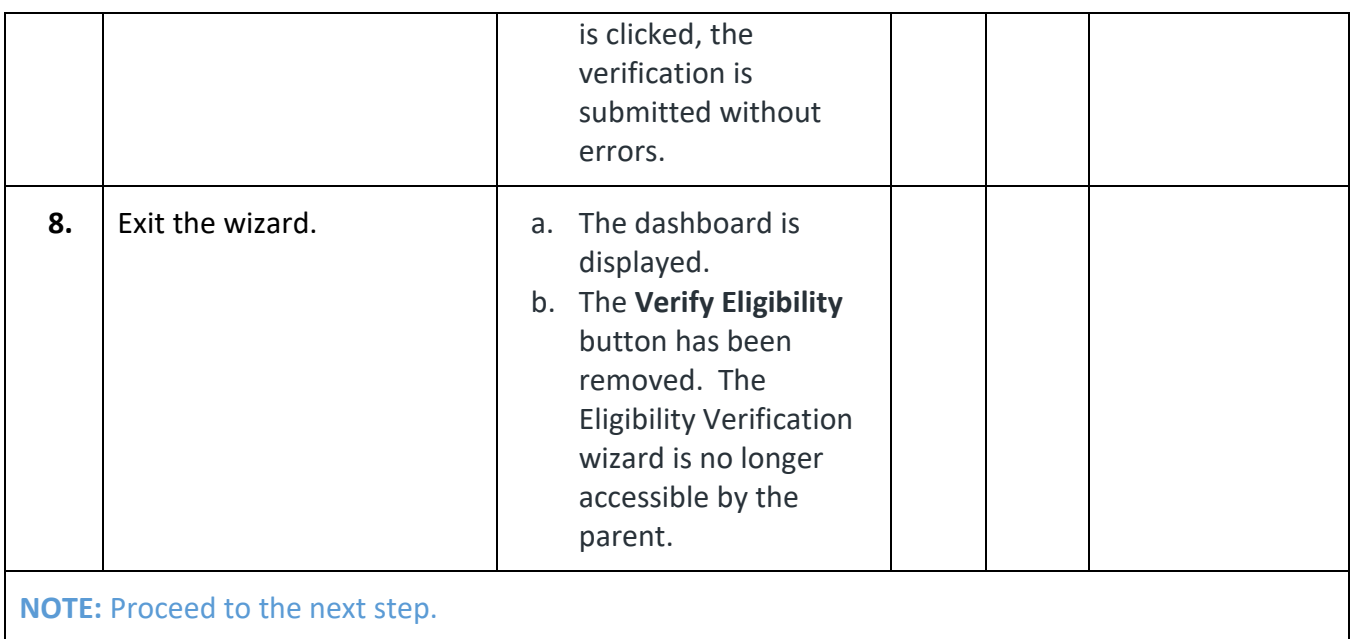

## **3.5. Perform the Eligibility Verification Review**

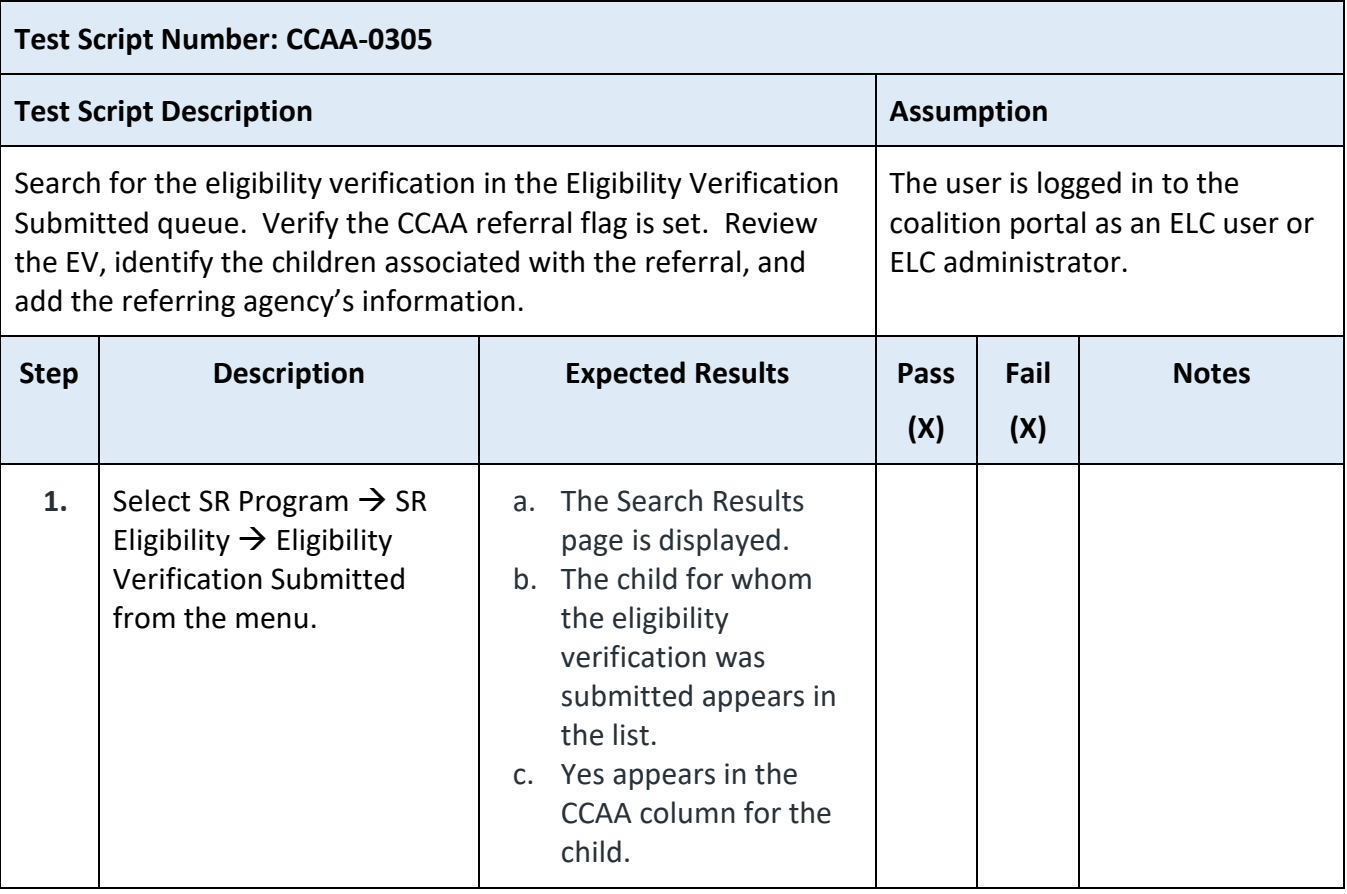

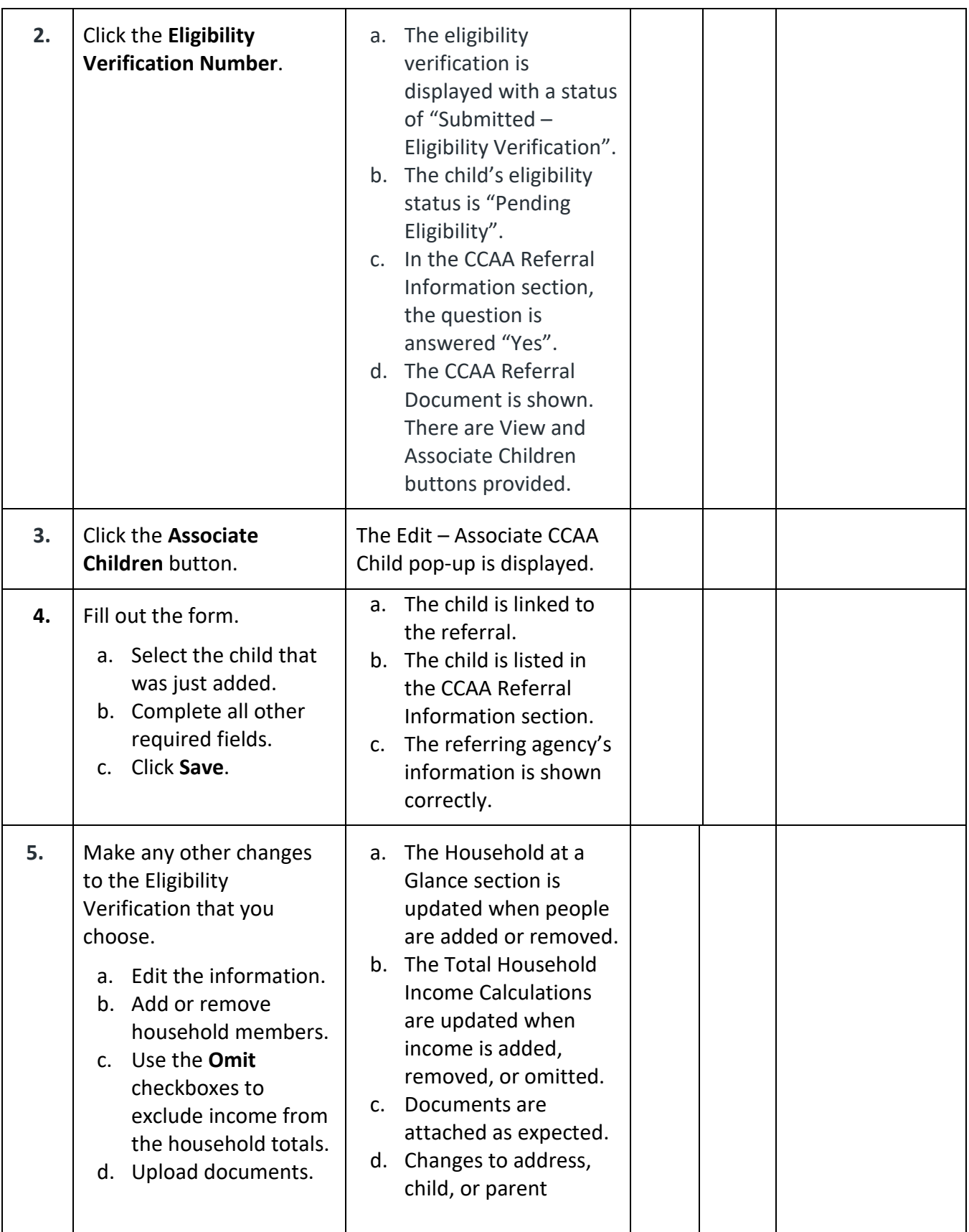

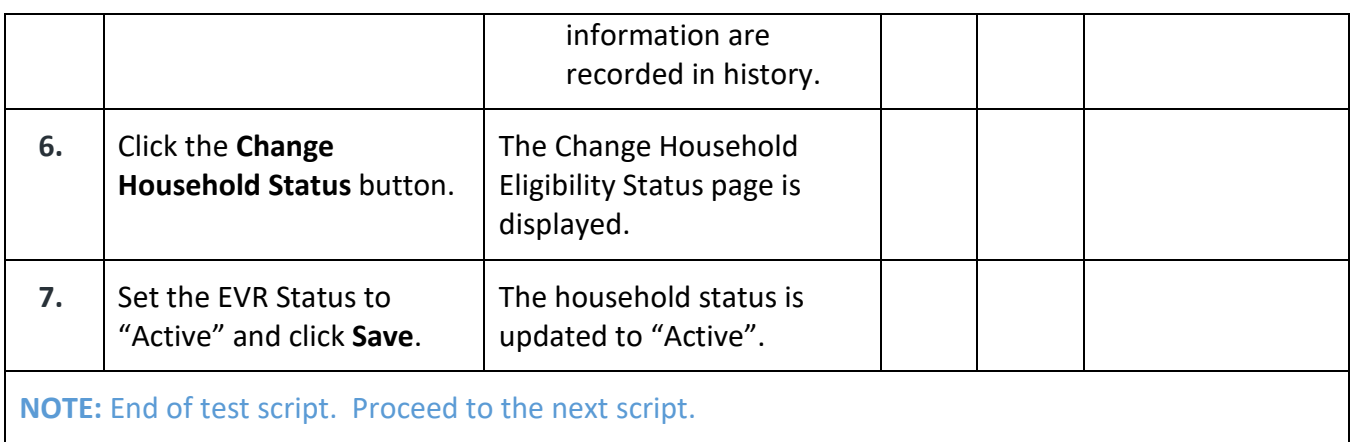

#### **4. CCAA Data Entry by Coalition**

The CCAA Data Entry by Coalition feature is used in situations where the ELC receives a referral document from a referring agency on behalf of a family that does not have a profile in the EFS Modernization system. This is most common in At-Risk referral cases. However, this functionality can be used in any CCAA Referral scenario to create a household and assign eligibility for referred children and families.

#### **4.1. Complete the CCAA Referral Data Intake Form**

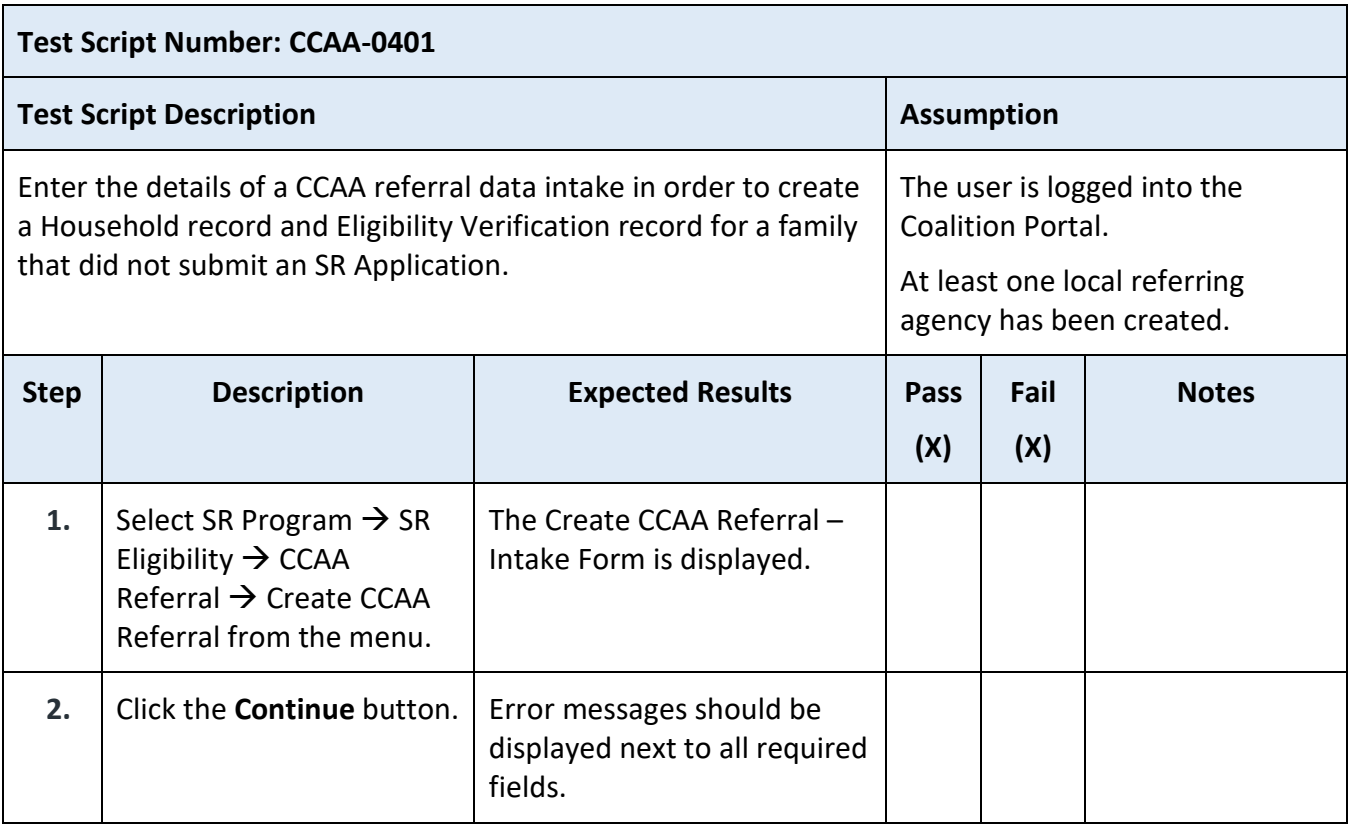

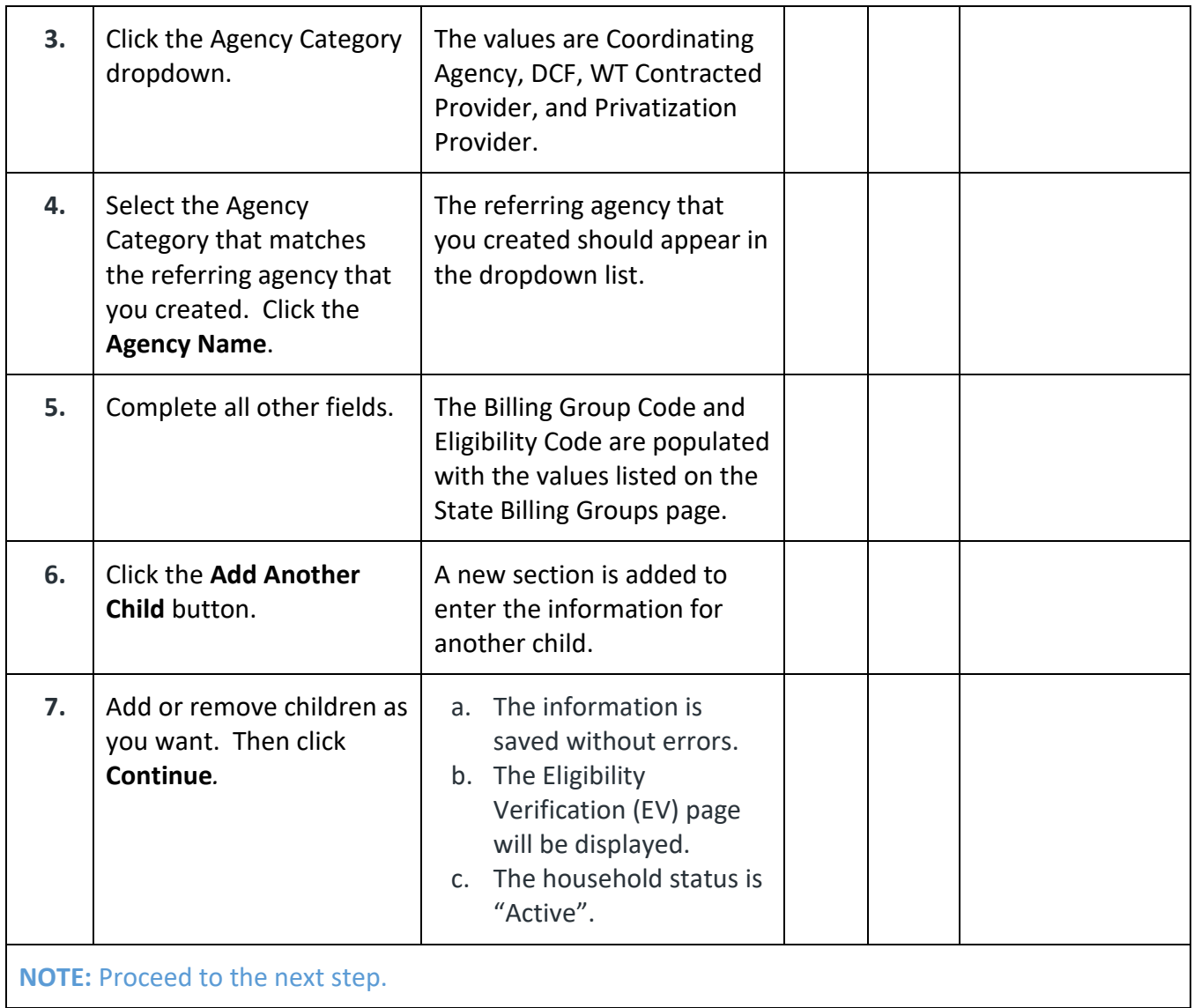

## **4.2. Review the Eligibility Verification**

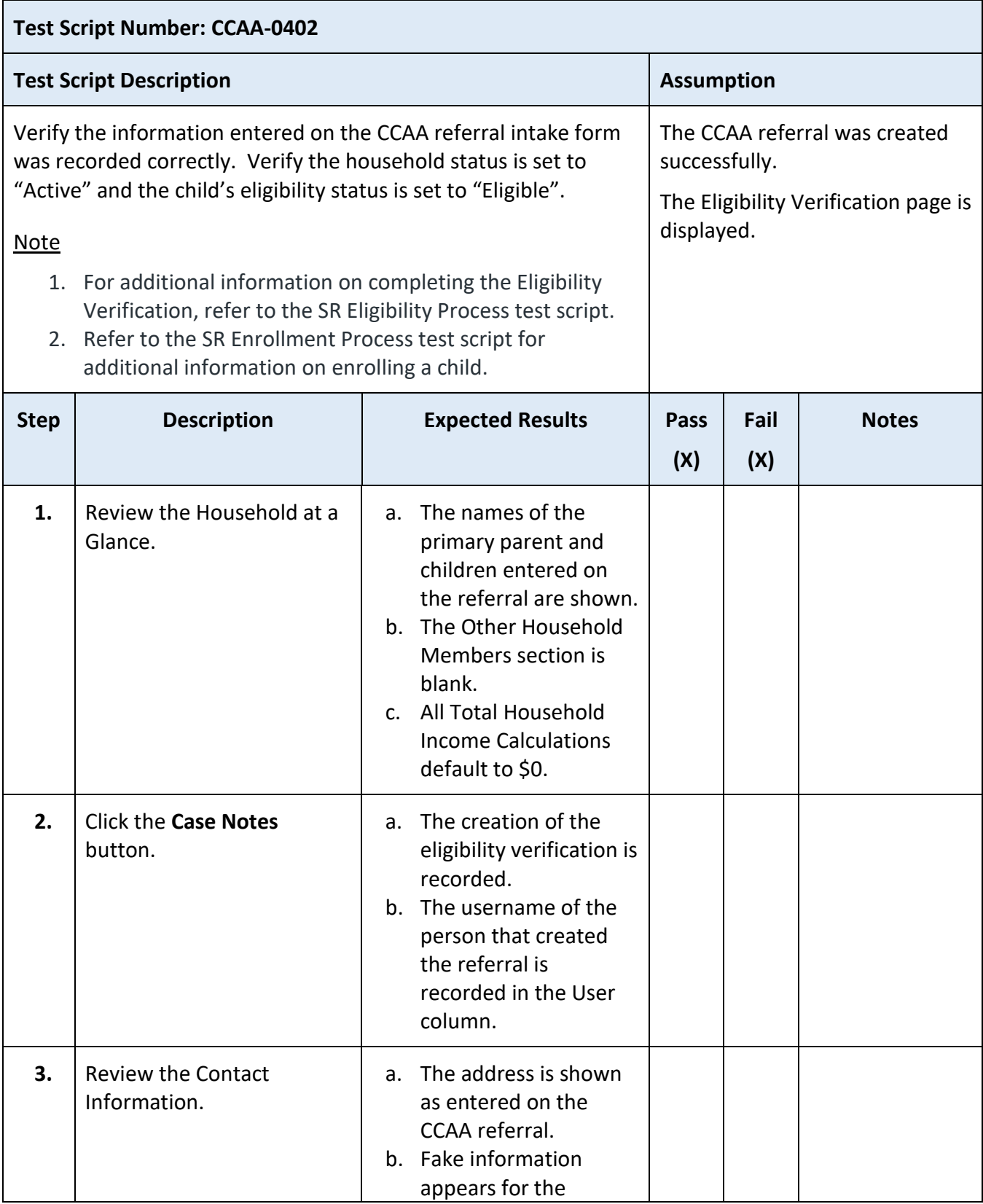

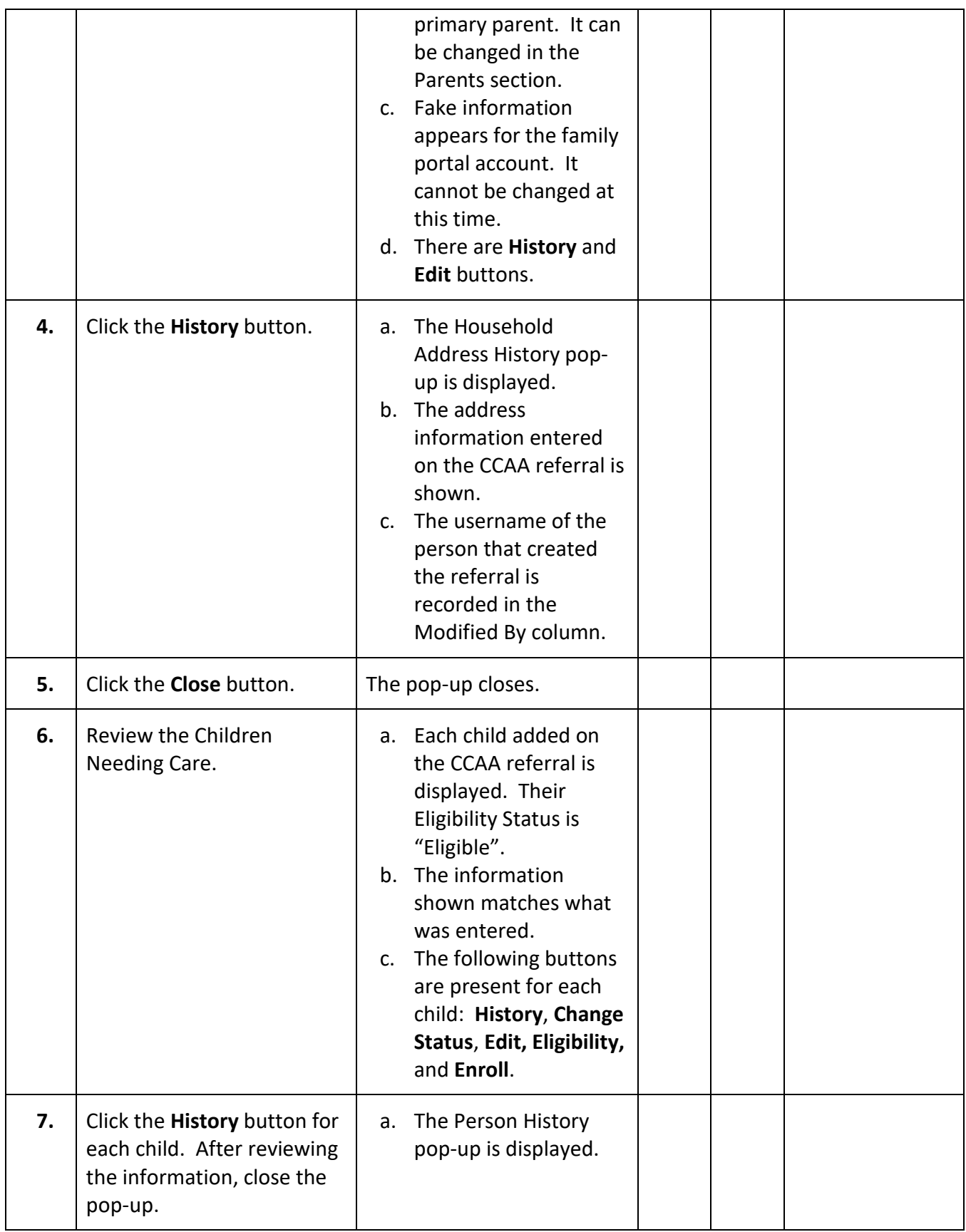

#### **EFS Modernization Release 3.0 Test Plan and Test Scripts**

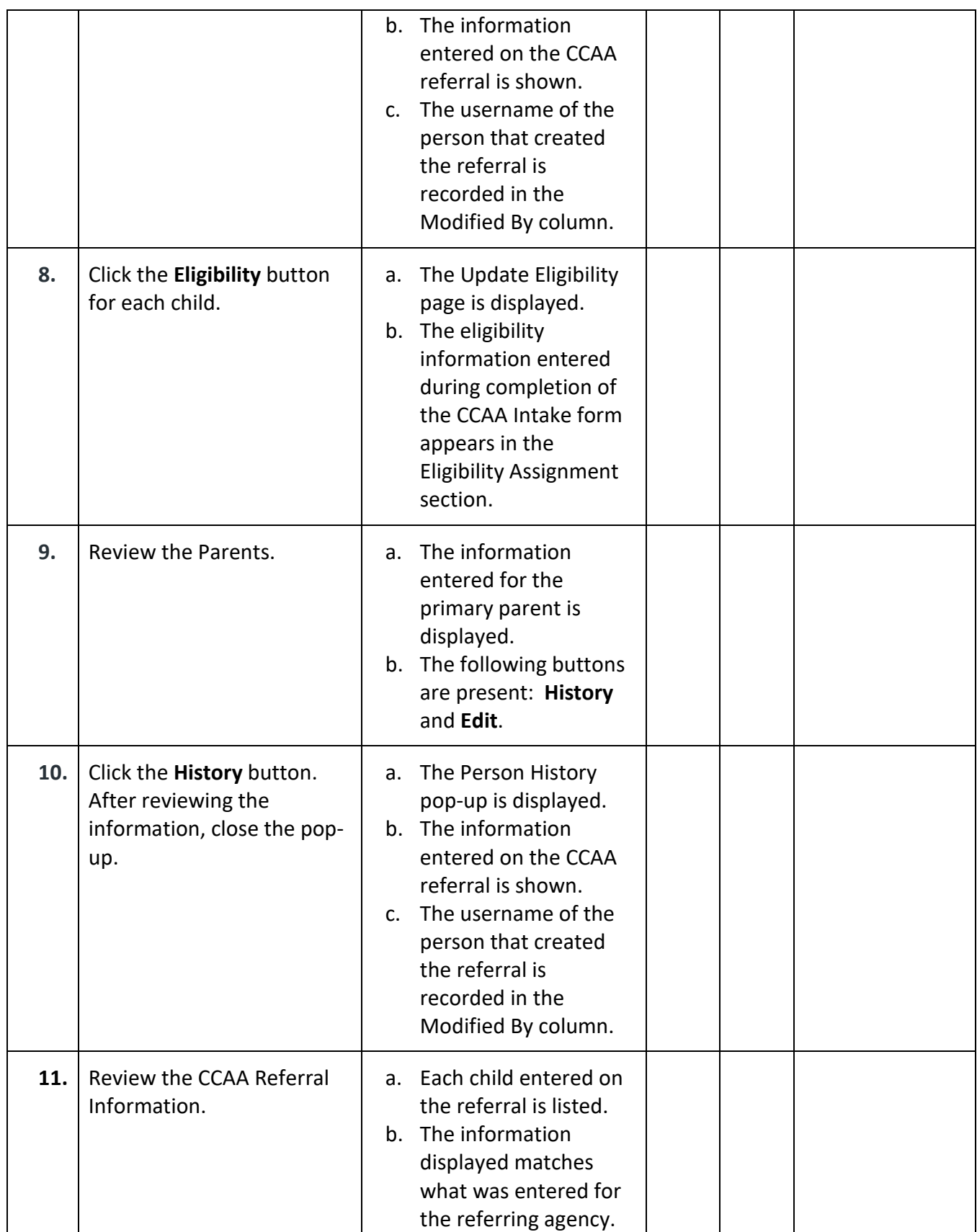

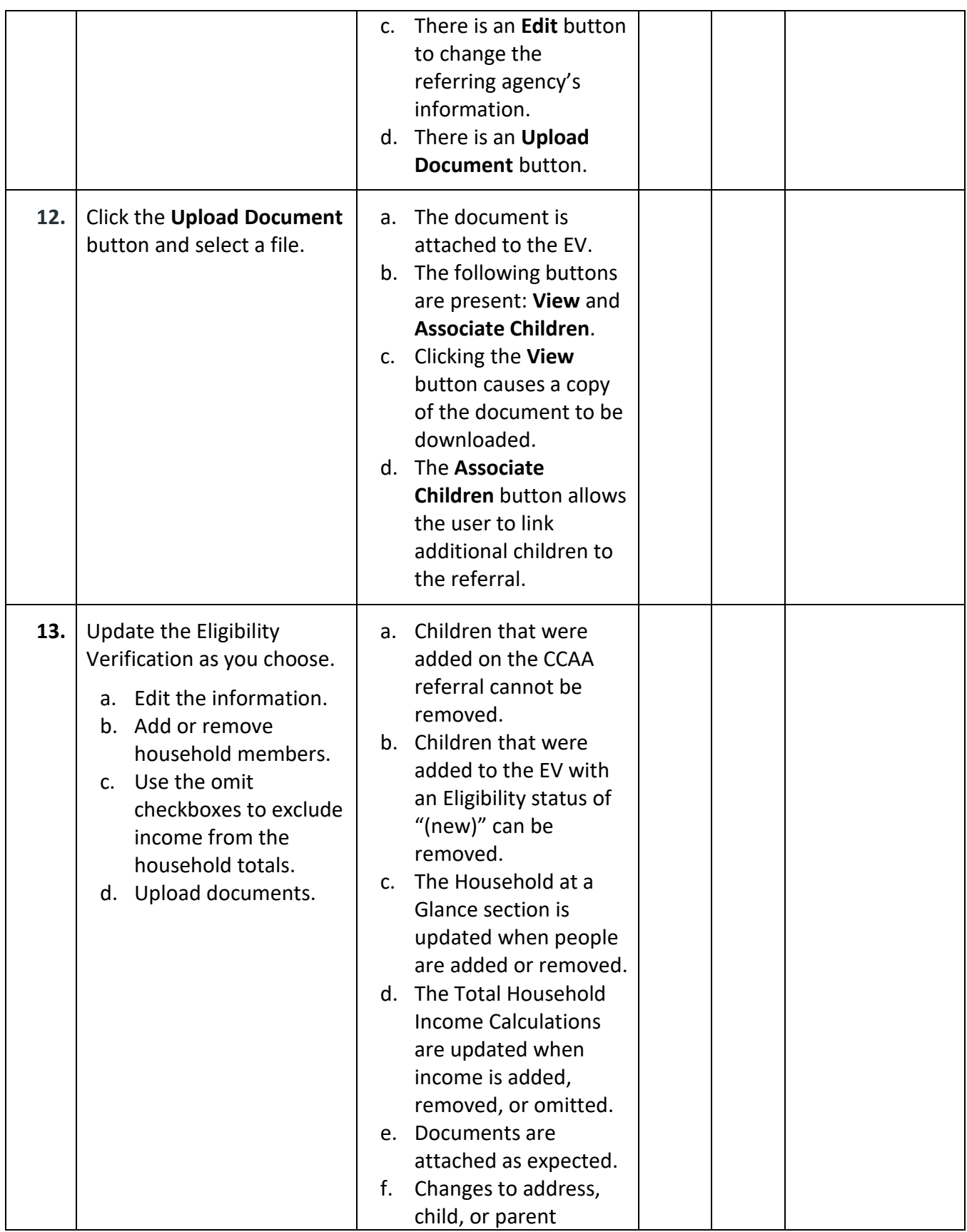

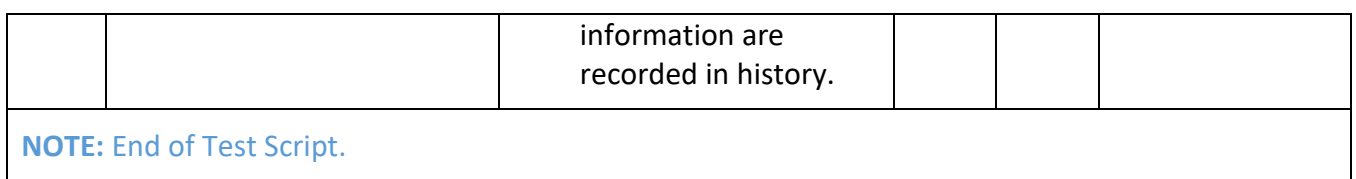

# **5. Reporting Results**

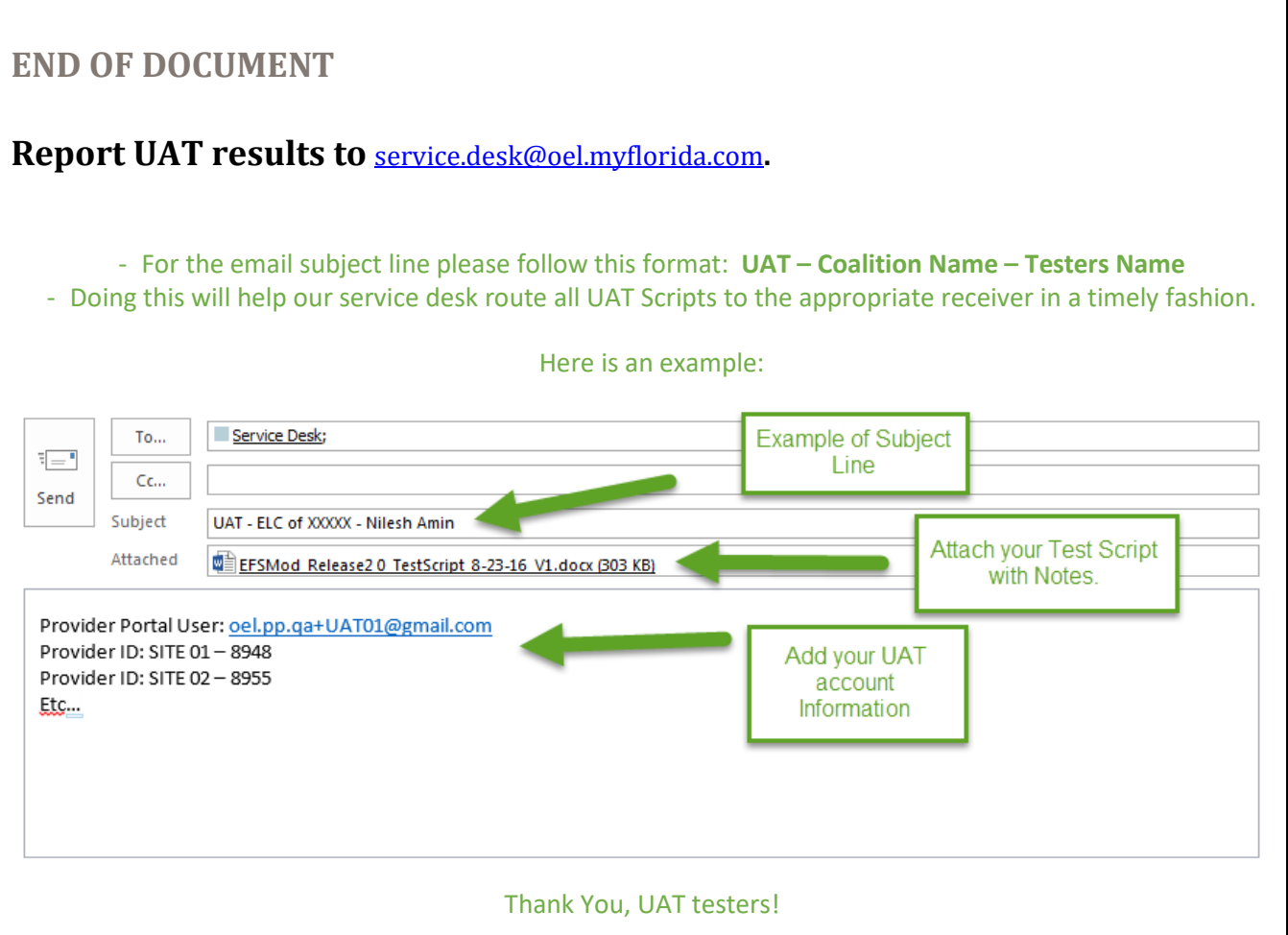